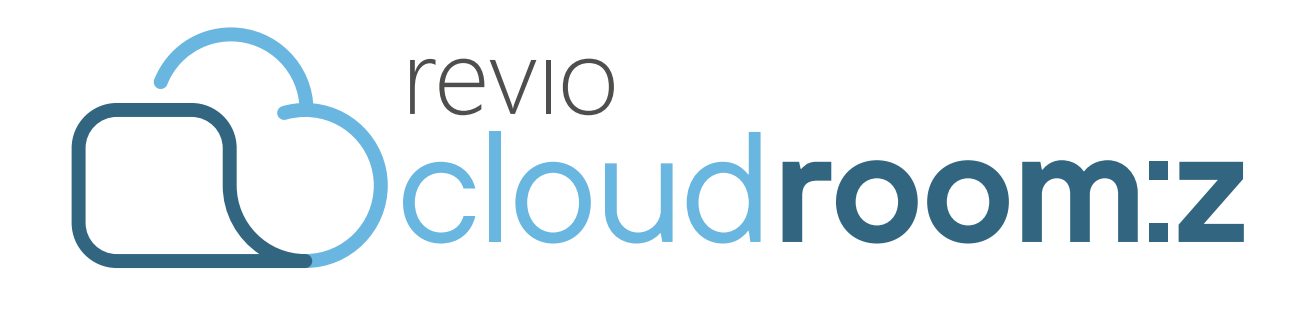

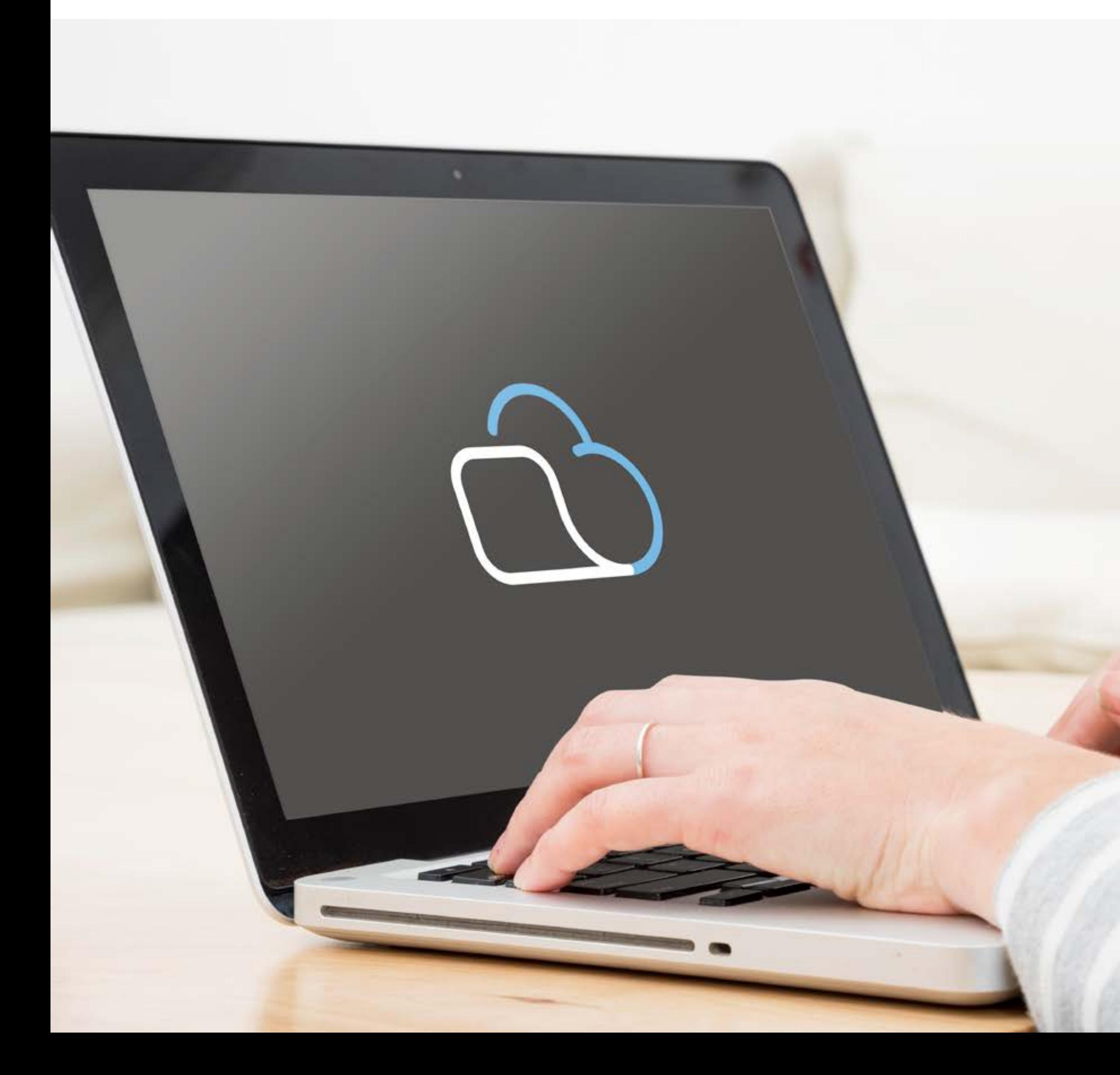

# room:z quickstart

**Start →**

### Aktivierung **1**

Sie erhalten von uns eine Einladungs-Mail, wenn Sie zur Zusammenarbeit in die reviocloud eingeladen wurden.

Klicken Sie im Mail auf «Passwort festlegen» und Sie werden zur reviocloud weitergeleitet um Ihr initiales Passwort festzulegen.

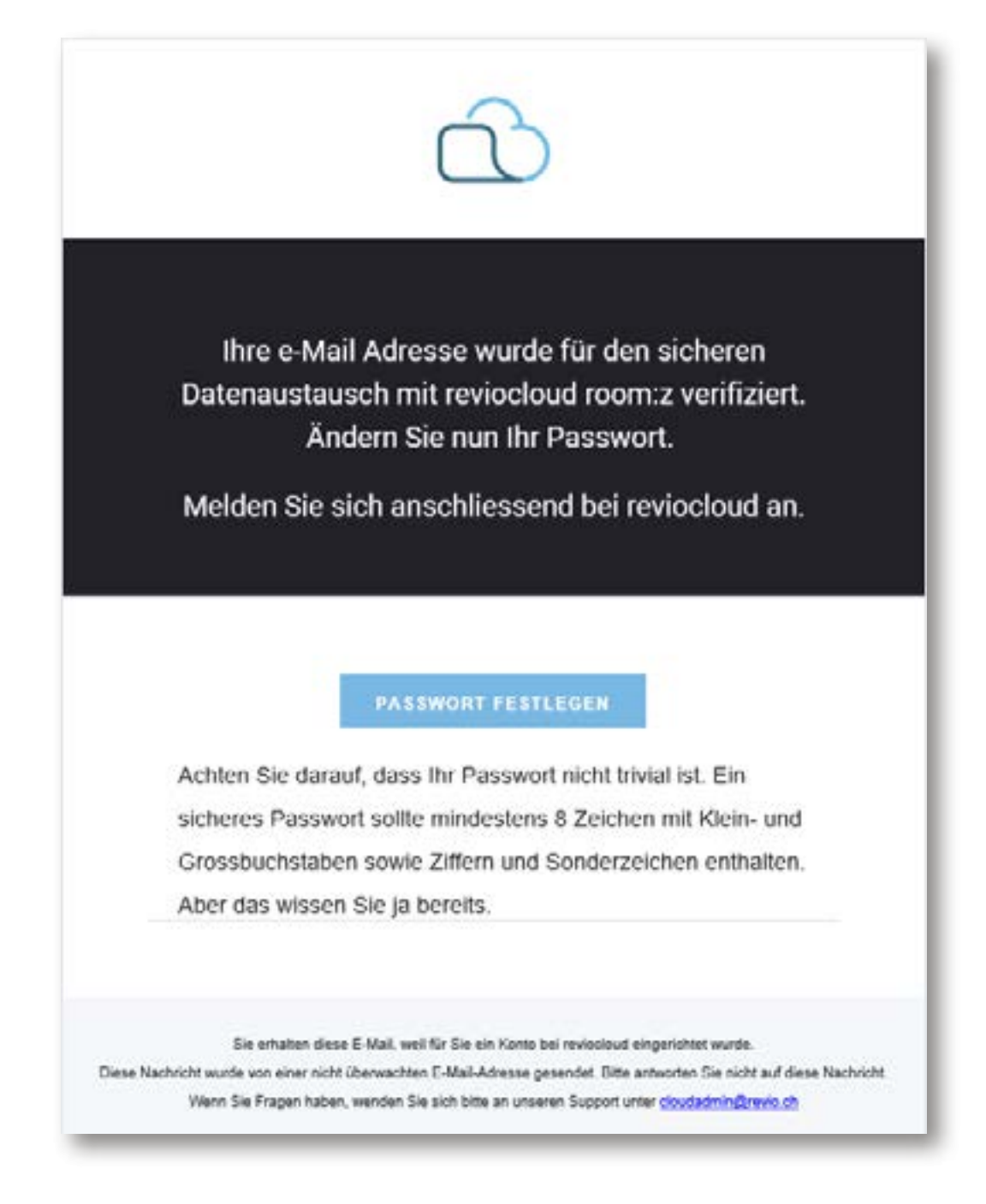

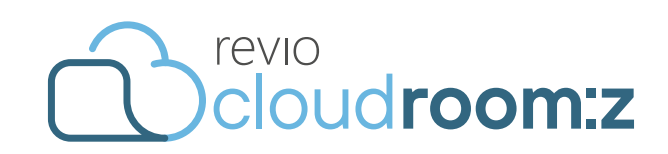

Klicken Sie anschliessend auf «Weiter zu reviocloud-room:z» um sich an der reviocloud anzumelden und die Zwei-Faktoren Authentifizierung einzurichten.

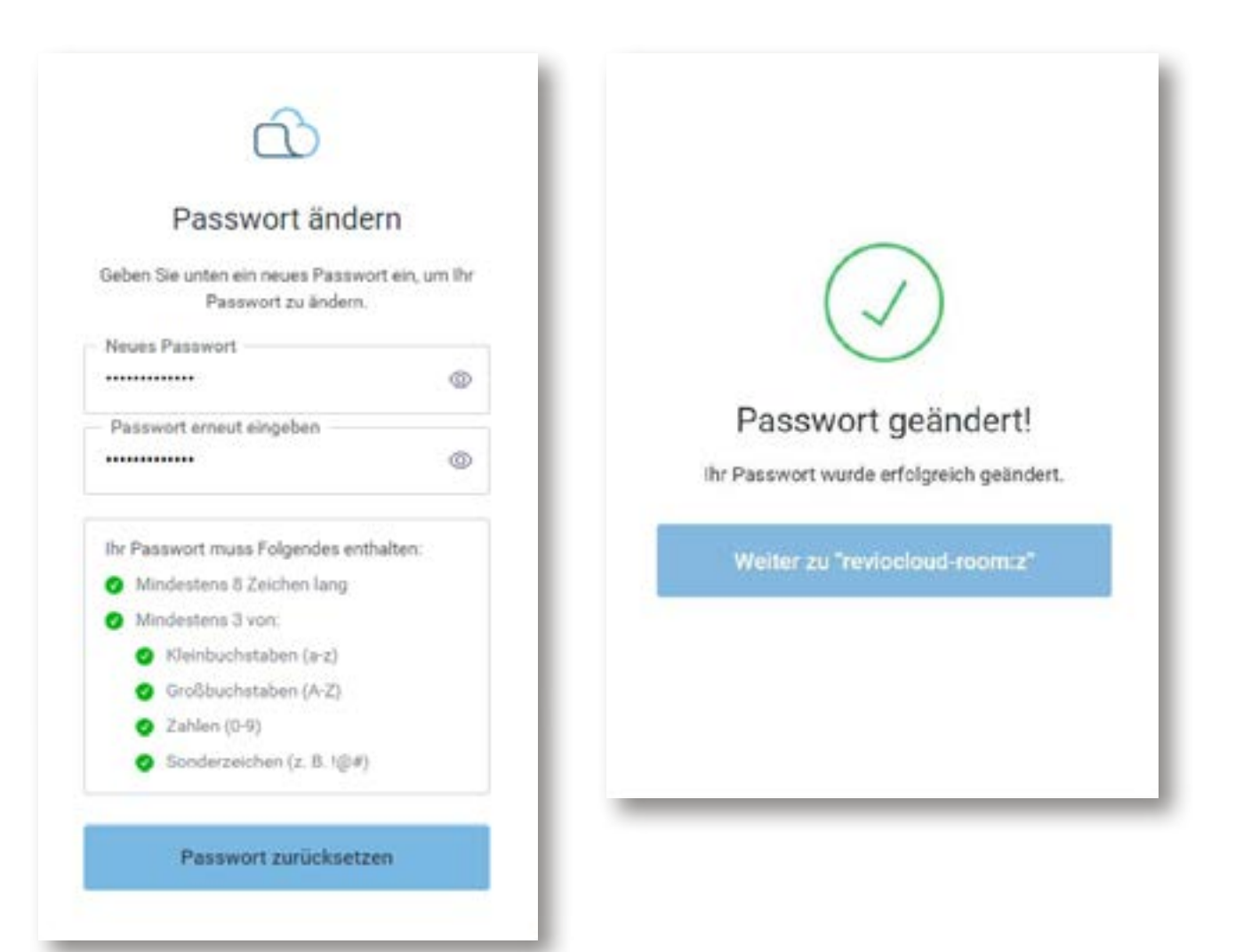

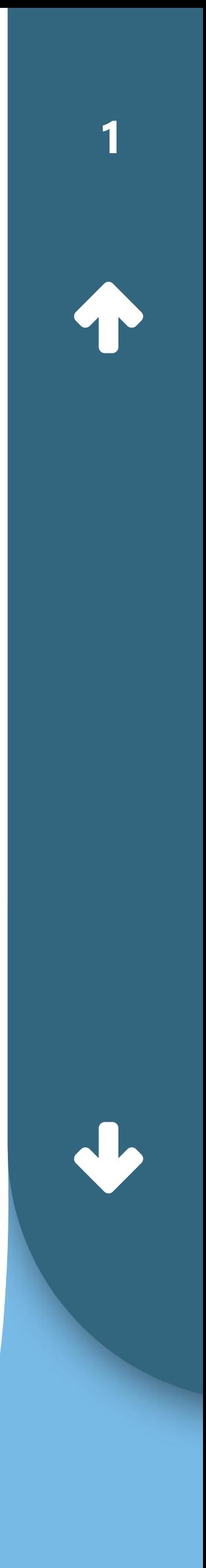

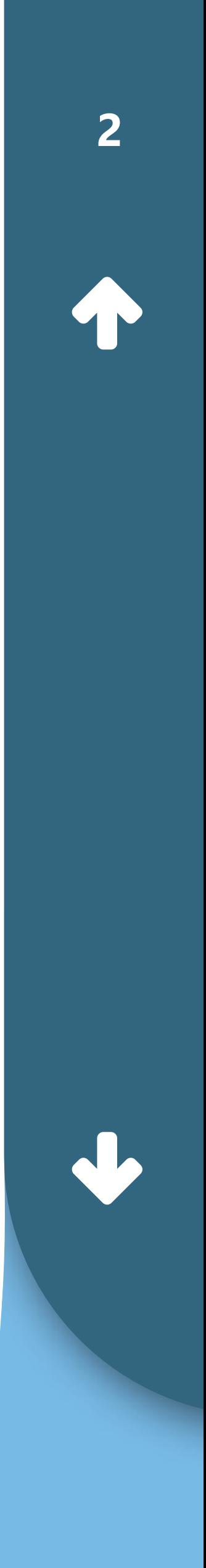

## **Zwei-Faktoren Authentifizierung**

Laden Sie nun aus dem Play Store für Android, oder aus dem App Store für IPhone den Microsoft-Authenticator oder den Google-Authenticator auf Ihr Smartphone.

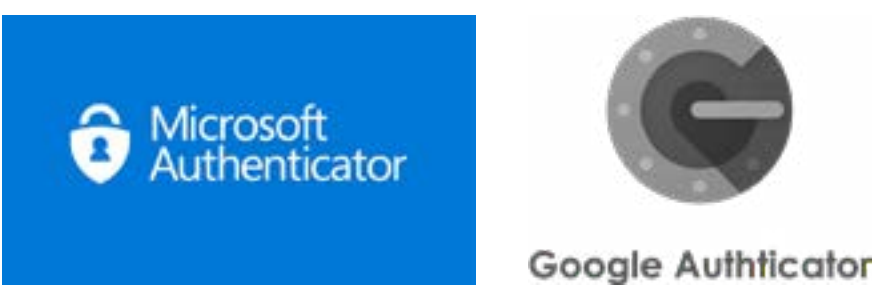

Fügen Sie das Sicherheitskonto für reviocloud room:z zum Authentificator app hinzu. Wählen Sie dazu «Konto hinzufügen», «Anderes Konto».

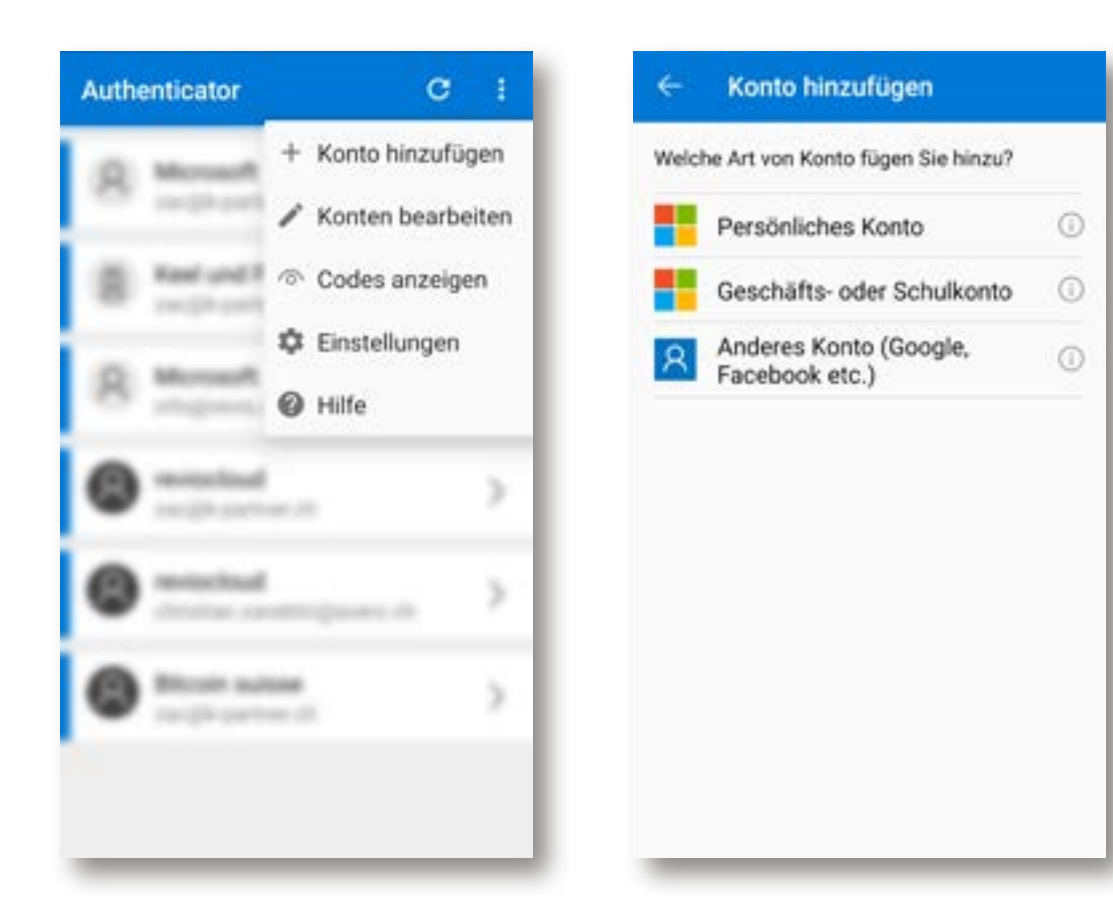

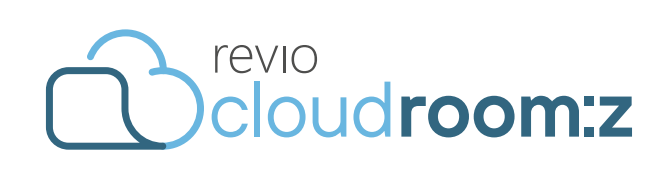

Scannen Sie nun den QR Code, welcher auf reviocloud angezeigt wird. Speichern Sie den angezeigten Wiederherstellungscode an einen sicheren Ort.

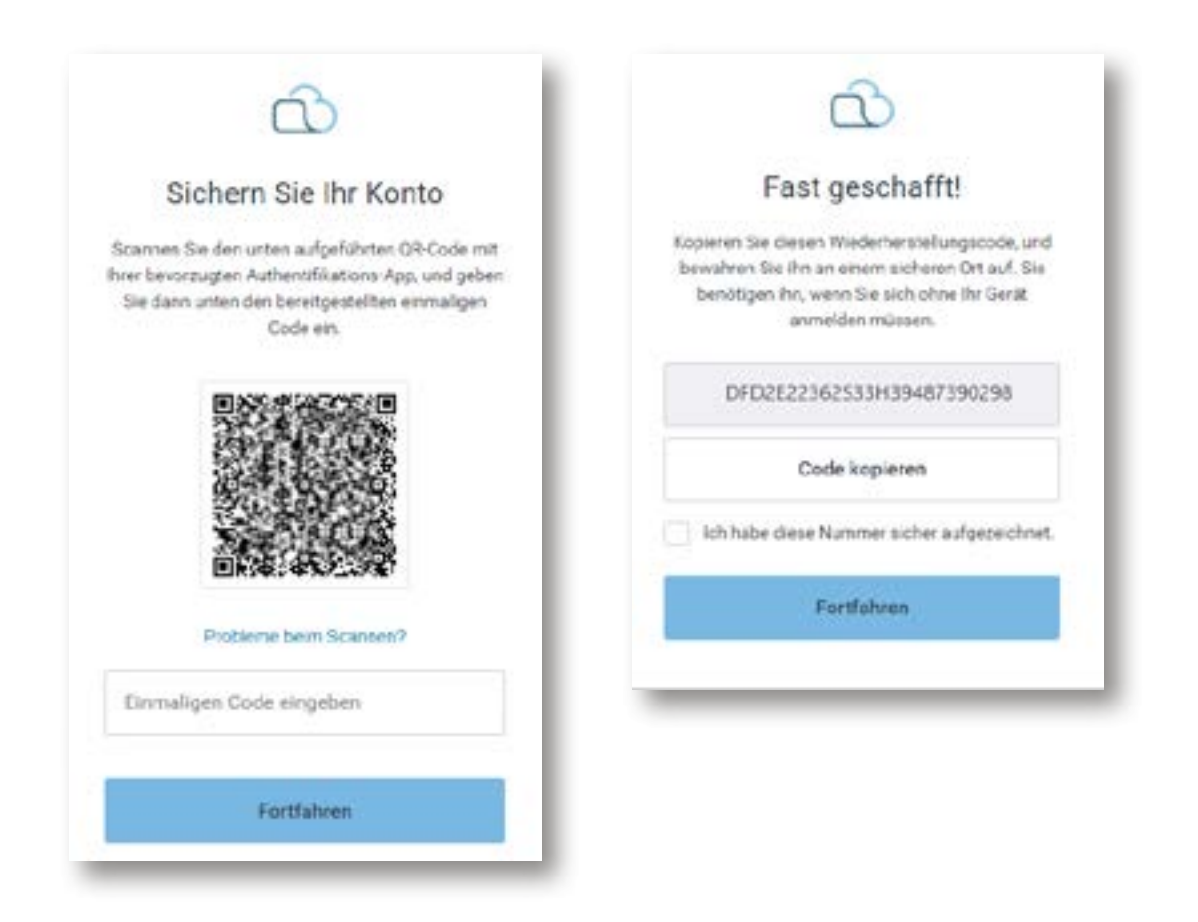

Geschafft! Nun können Sie sich auf reviocloud.ch mit Ihrer Email Adresse und dem Passwort anmelden. Ergänzen Sie die Anmeldung mit dem «Code für Einmalkennwort» aus Ihrer Authenticator-App

wenn Sie von reviocloud dazu aufgefordert werden.

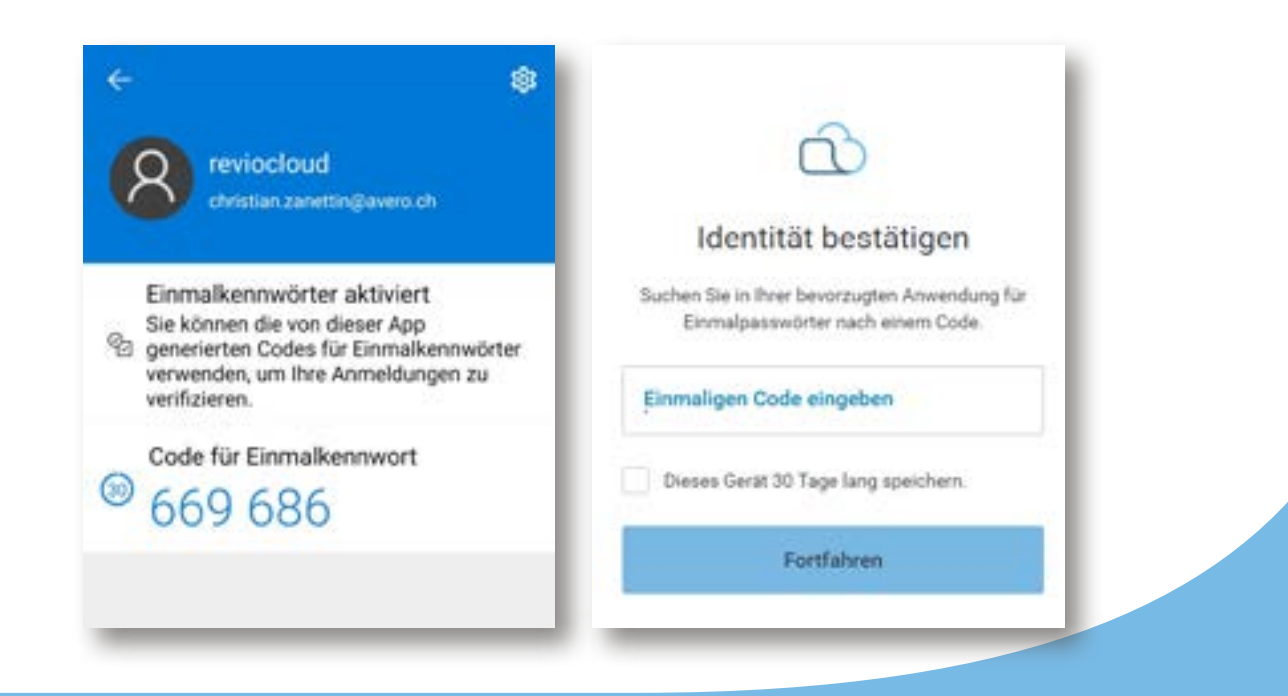

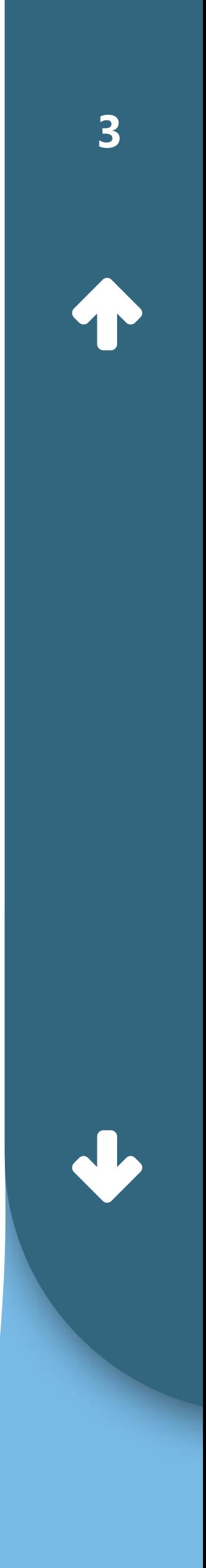

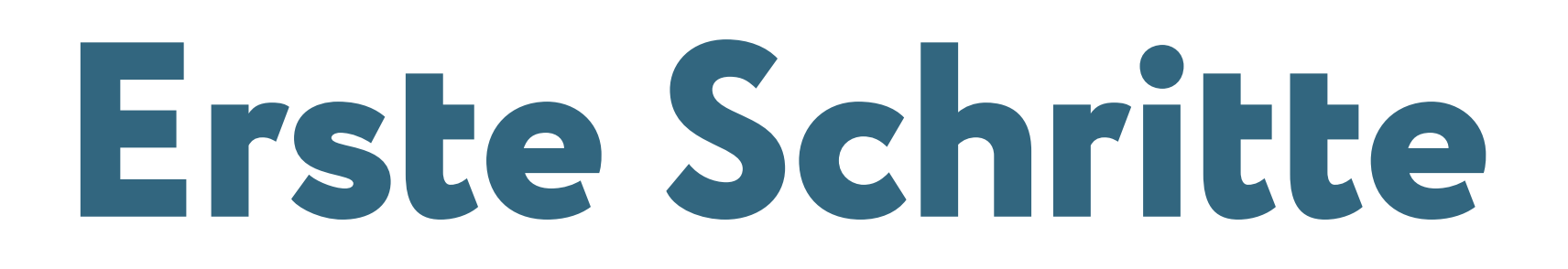

#### **Persönliche Einstellungen**

Auf der rechten oberen Bildschirmseite sehen Sie Ihr Login. Klicken Sie auf Ihren Namen um Ihr Profil anzuzeigen. Unter ❶«Konto anzeigen» können Sie dann Ihr Visum definieren sowie ein Profilbild hochladen oder Ihr Passwort ändern.

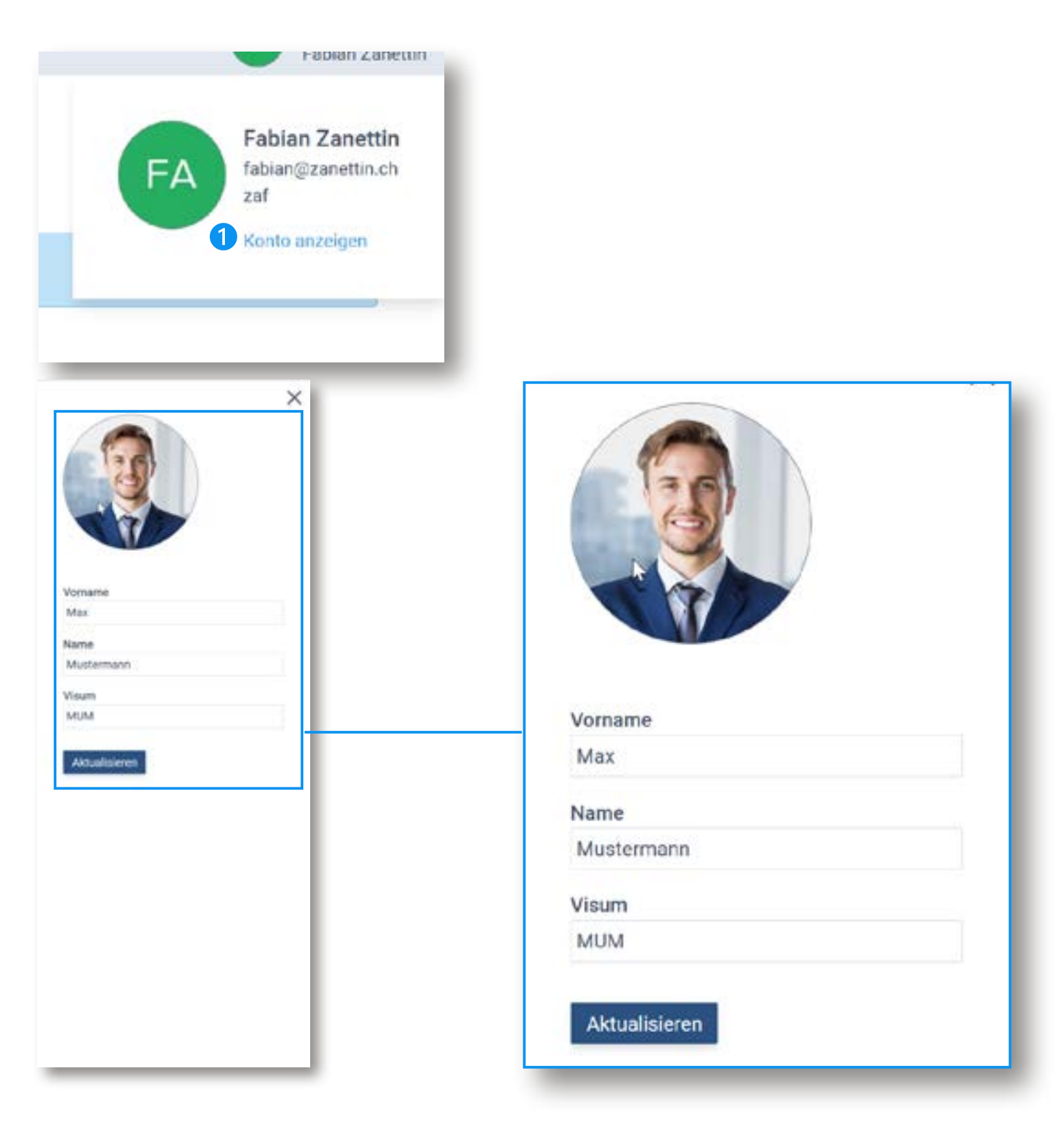

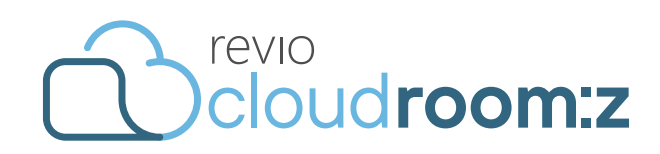

#### **Zurück zur Hauptübersicht**

#### Navigieren Sie nun zurück zur Hauptübersicht.

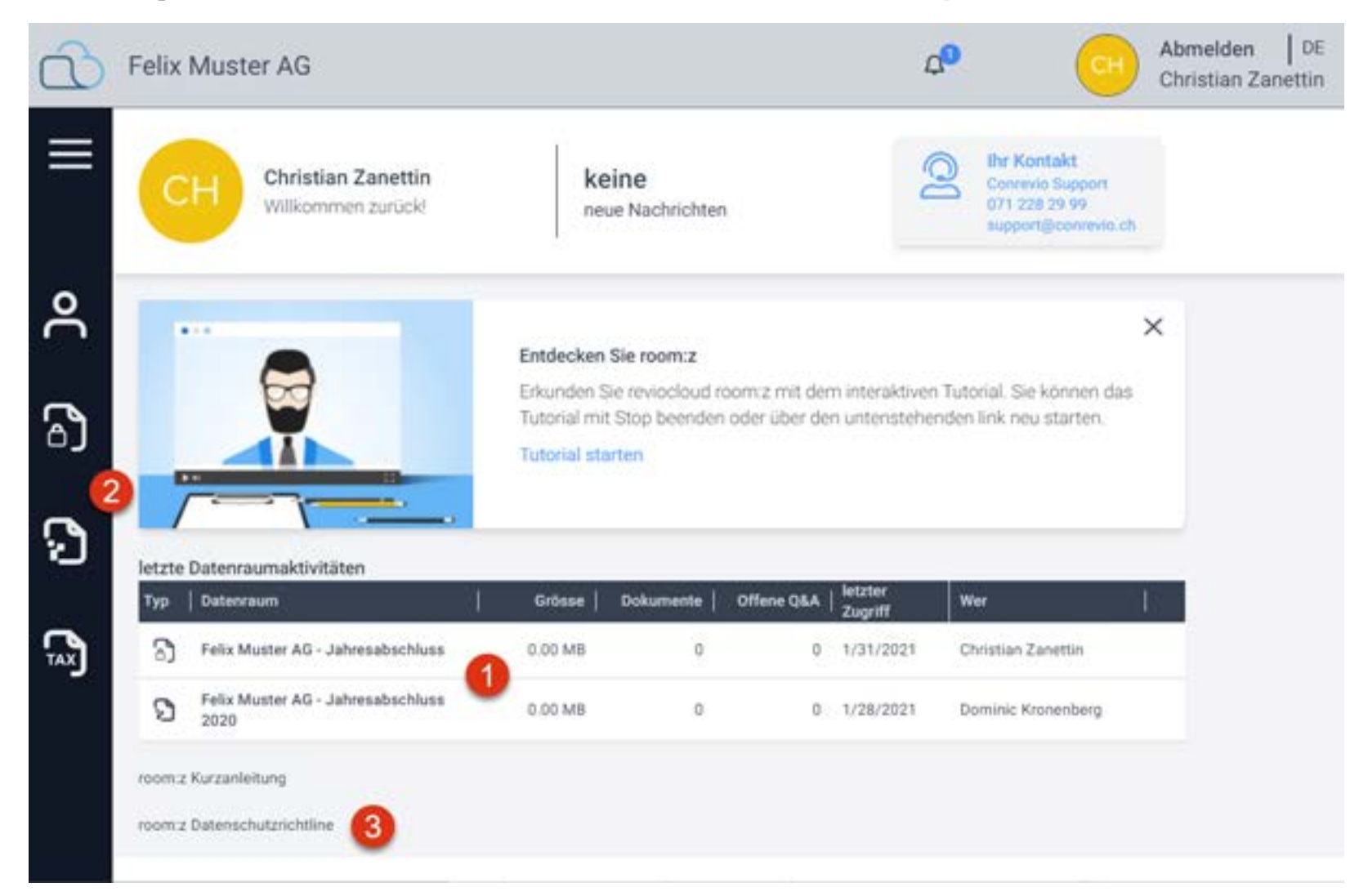

Im Bereich «letzte Datenraumaktivitäten» ❶ können Sie direkt zum zuletzt bearbeiteten Datenraum gelangen. Alternativ finden Sie die Datenräume in der Navigationsleiste ❷. Die Kurzanleitung sowie die aktuelle Datenraumschutzrichtlinie können am Ende der Seite als PDF heruntergeladen werden ❸. Mit dem Klick auf das logo des Datenraumbetreibers kehren Sie zu dieser Ansicht zurück.

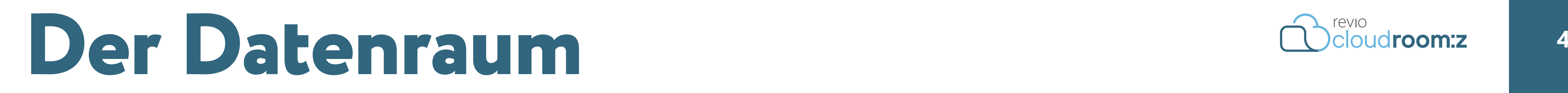

#### **Datenraum öffnen**

Öffnen Sie den gewünschten Datenraum mit Klick auf die Bezeichnung ❶. Der Typ des Datenraums (freier Datenraum, Revisionakten, Steuerakten) wird durch den Datenraumbetreiber festgelegt.

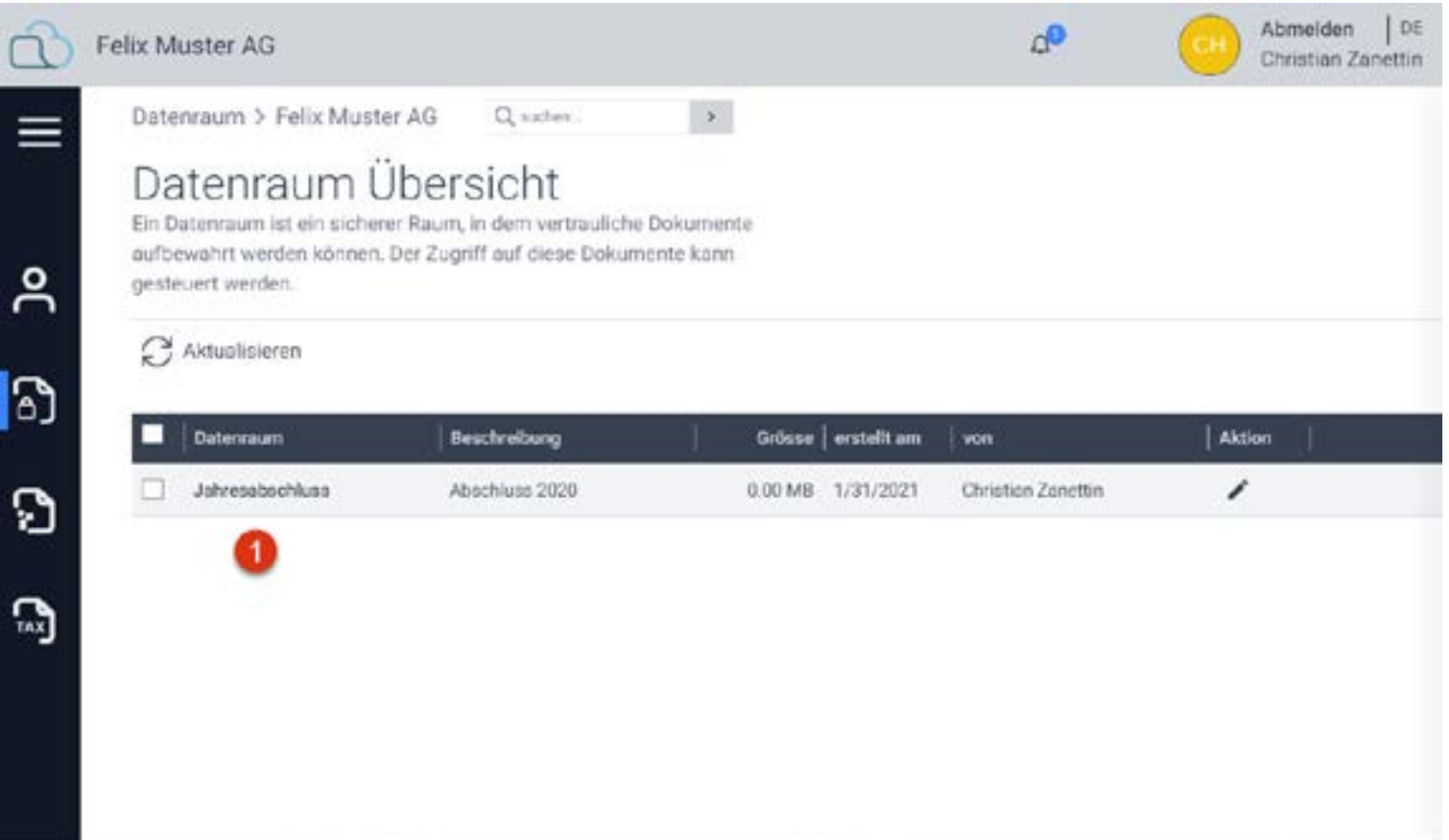

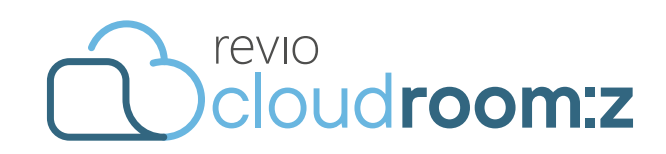

#### **Datenaustausch mit room:z Datenexplorer**

Ziehen Sie die Dateien auf das angezeigte Transferfeld 2 und starten den Transfer mit «Hochladen» ❸. Das Upload-Panel kann alternativ auch über das Icon 4 «Hochladen» eingeblendet werden.

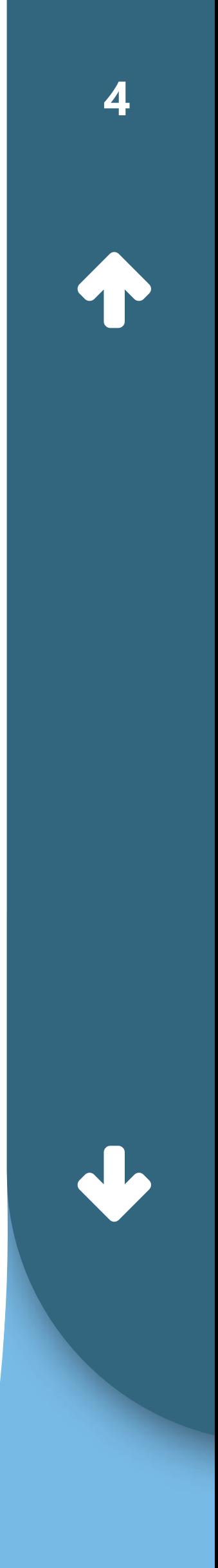

Es gibt zwei Möglichkeiten Daten in den room:z Datenraum hineinzustellen. Bei der ersten Variante wählen Sie das Register «Datenexplorer» und wählen das gewünschte Verzeichnis ❶ wo die Daten abgelegt werden sollen aus. Ziehen Sie ein oder mehrere Dateien auf das Browser-Fenster mittels Drag&Drop. Das Upload-Panel wird eingeblendet.

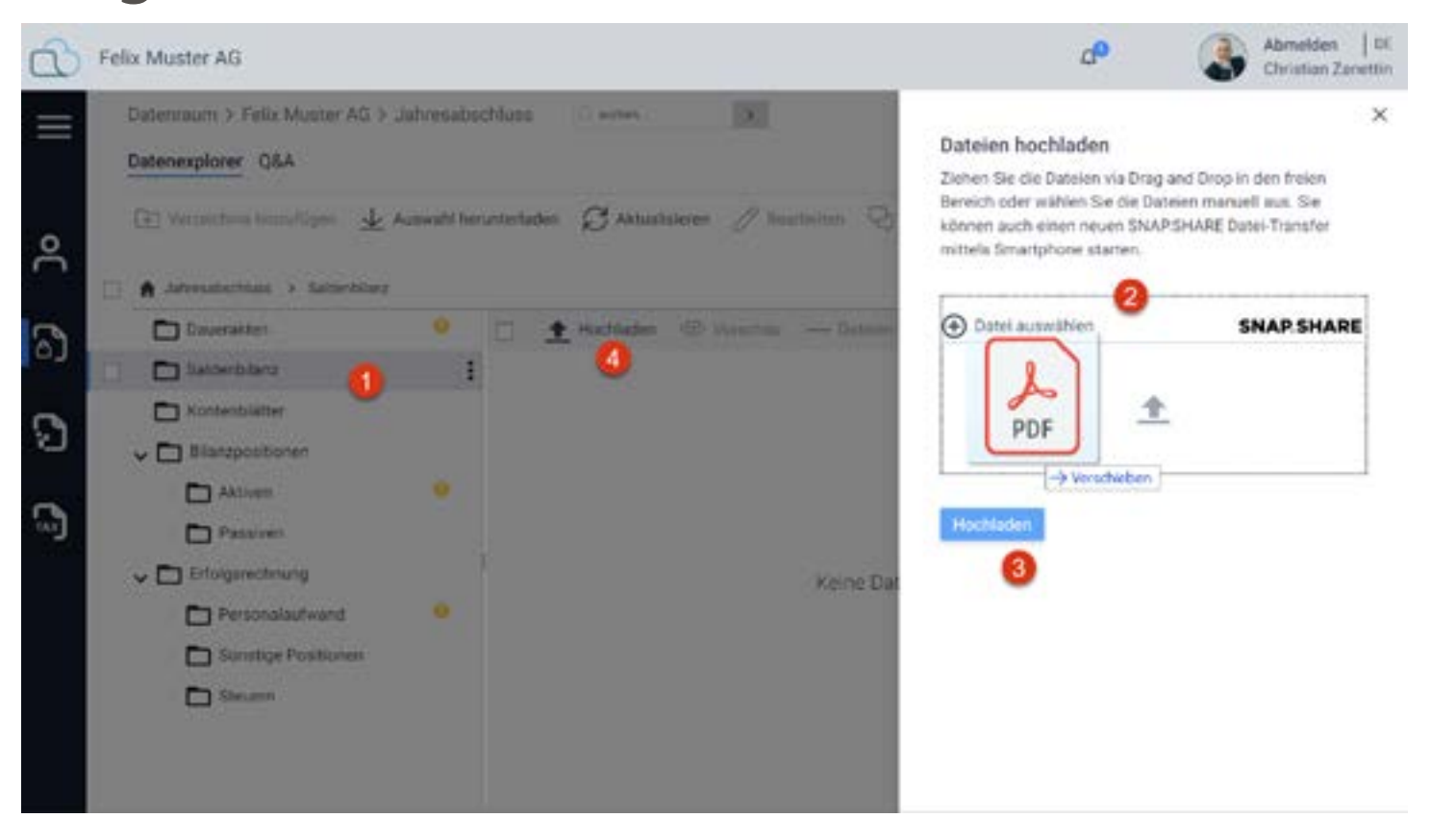

In komplexeren Datenräumen kann es vorkommen, dass der Datenraumbetreiber die Verzeichniseinträge mit Fragen (Q&A) ergänzt hat. Sie können Anhänge auch hochladen über eine Antwort im Q&A Bereich **1**.

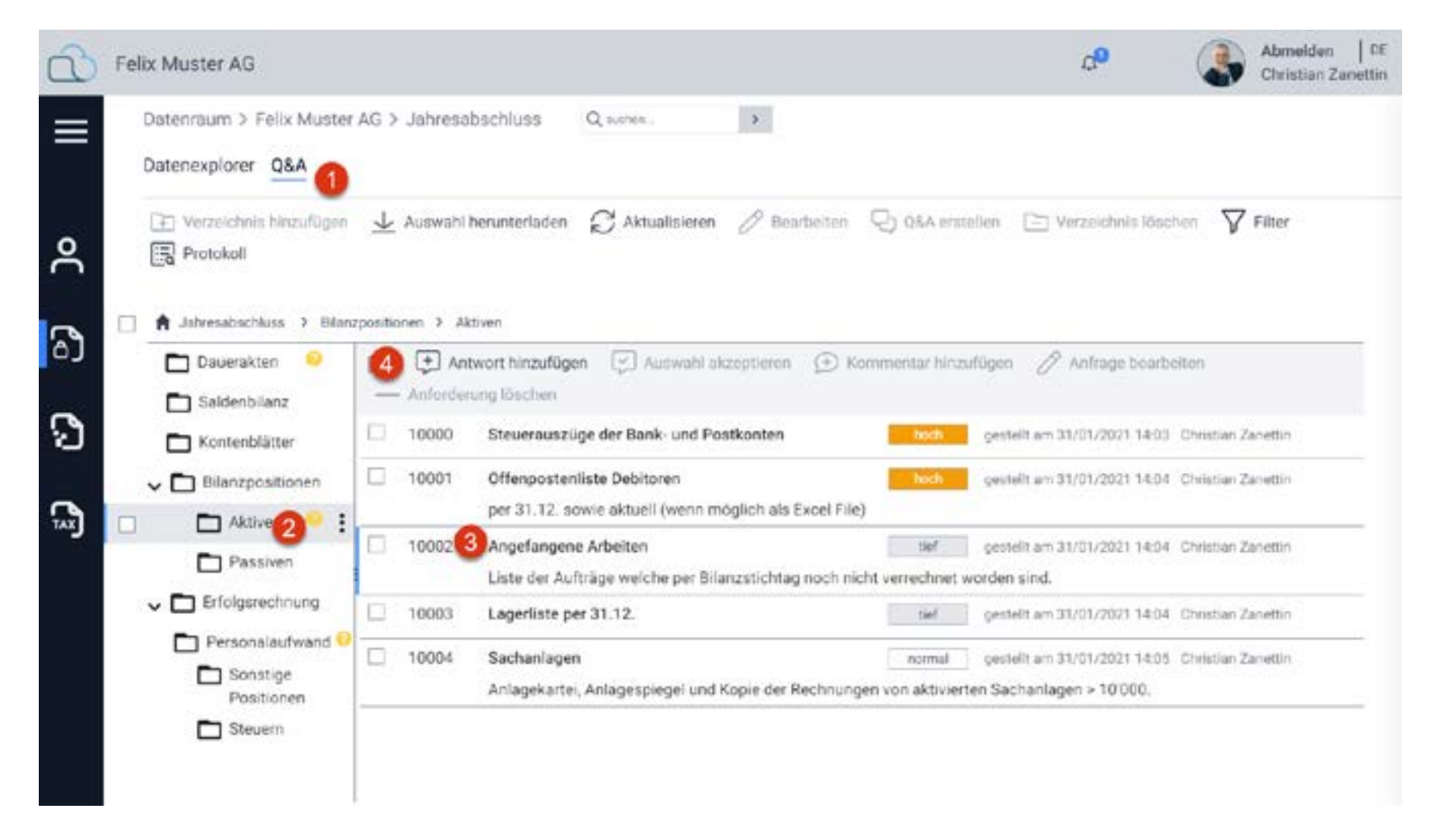

### **Datenaustausch über Q&A 5 Voransicht hochgeladener Dokumente**

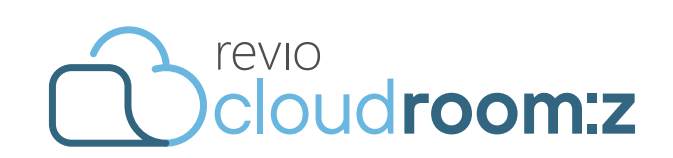

Wählen Sie ein Verzeichnis mit einem Fragezeichen aus, dahinter stehen die Fragen welche durch Klick auf das Fragezeigen angezeigt werden ❷. Markieren Sie nun den zu beantwortenden Eintrag ❸ und klicken auf die Funktion «Antwort hinzufügen» ❹. Beantworten Sie die Frage und laden Sie die Dateien wie auf der vorherigen Seite beschrieben hoch.

Die Datei welche hochgeladen wurde kann mit Klick auf das Briefklammersymbol angezeigt werden (sofern es sich um eine PDF Datei handelt).

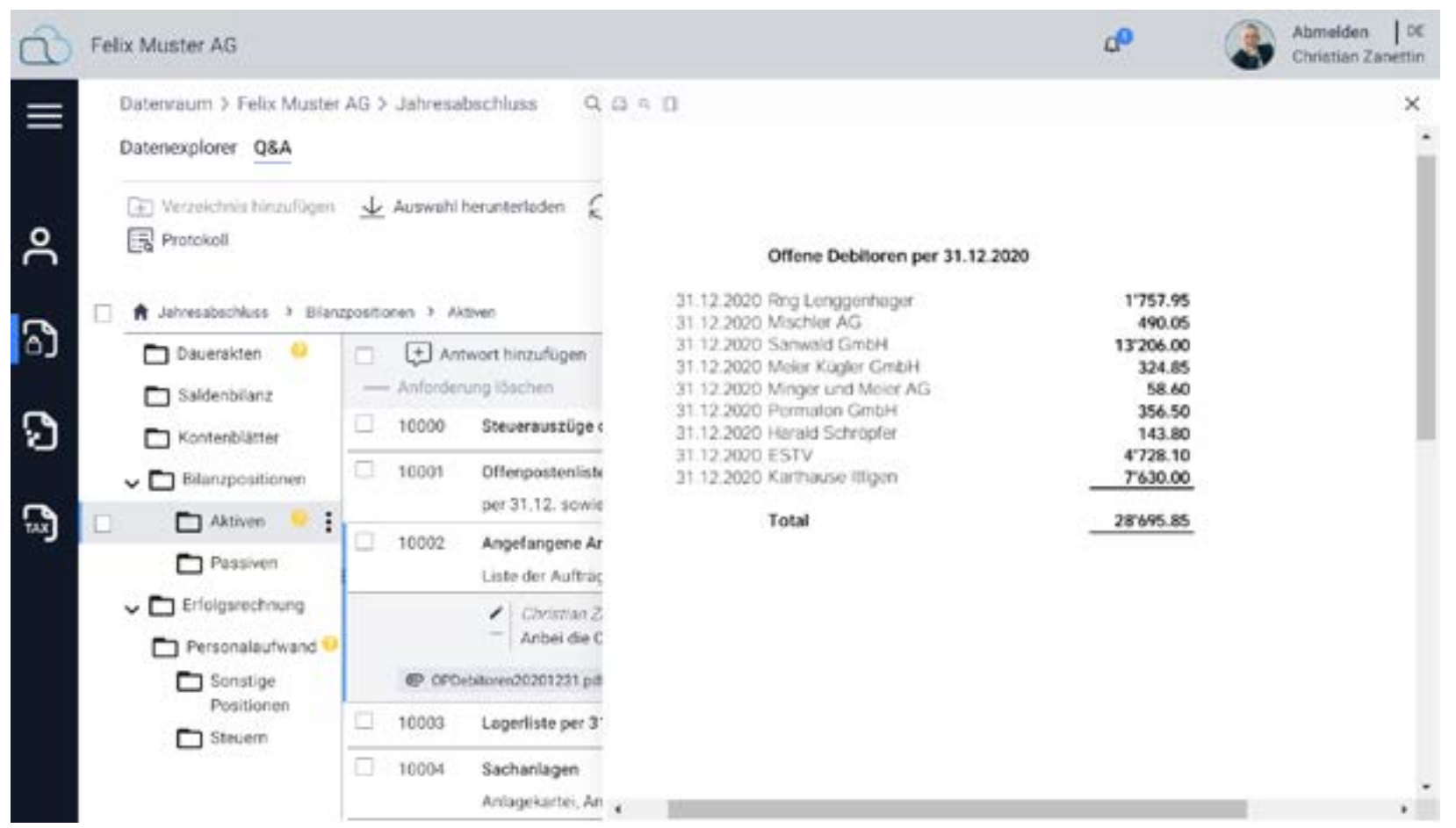

Das eingeblendete Fenster kann mit dem Fenster schliessen Sybmol (rechts oben) geschlossen werden.

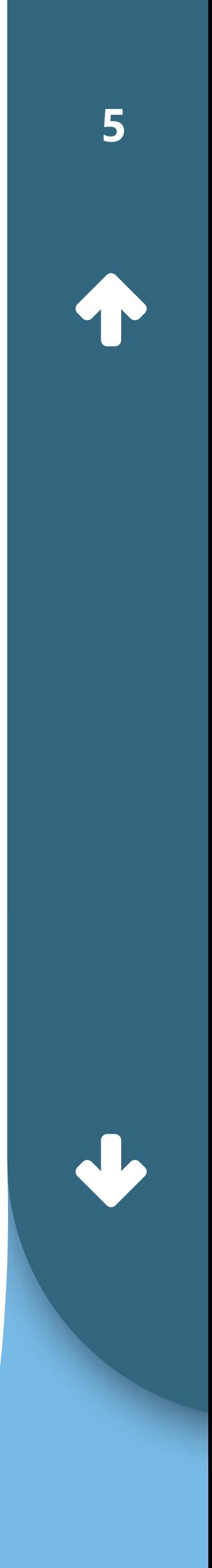

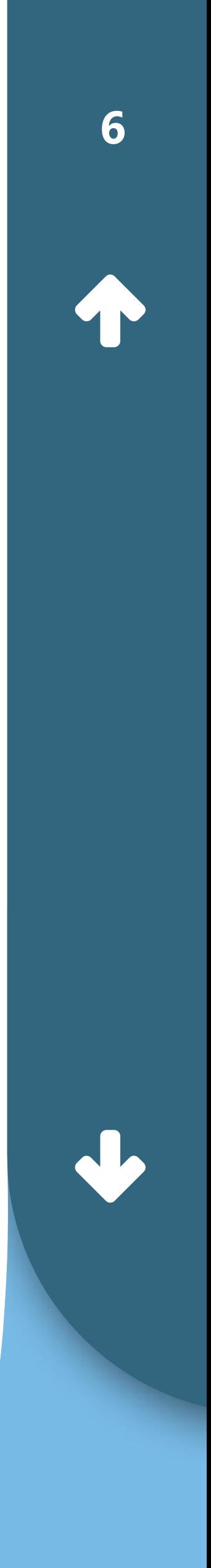

# **Datenupload mit** SNAP.SHARE

Falls die hochzuladende Datei noch nicht in elektronischer Form verfügbar sein sollte, können Sie diese auch mit dem Smartphone App «SNAP.SHARE» fotografieren und hochladen.

Mithilfe von SNAP.SHARE können Daten ganz simpel mit einem Mobiltelefon eingescannt werden und danach an room:z gesendet werden. Um dies zu tun installieren Sie die SNAP.SHARE App auf ihrem Smartphone.

Kehren Sie nun zu room: z zurück und geben eine <sup>3</sup> Dateibezeichnung ein. Danach wählen Sie das Bedienfeld ❹«Hinzufügen» und danach «Hochladen».

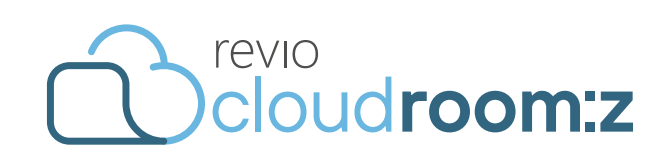

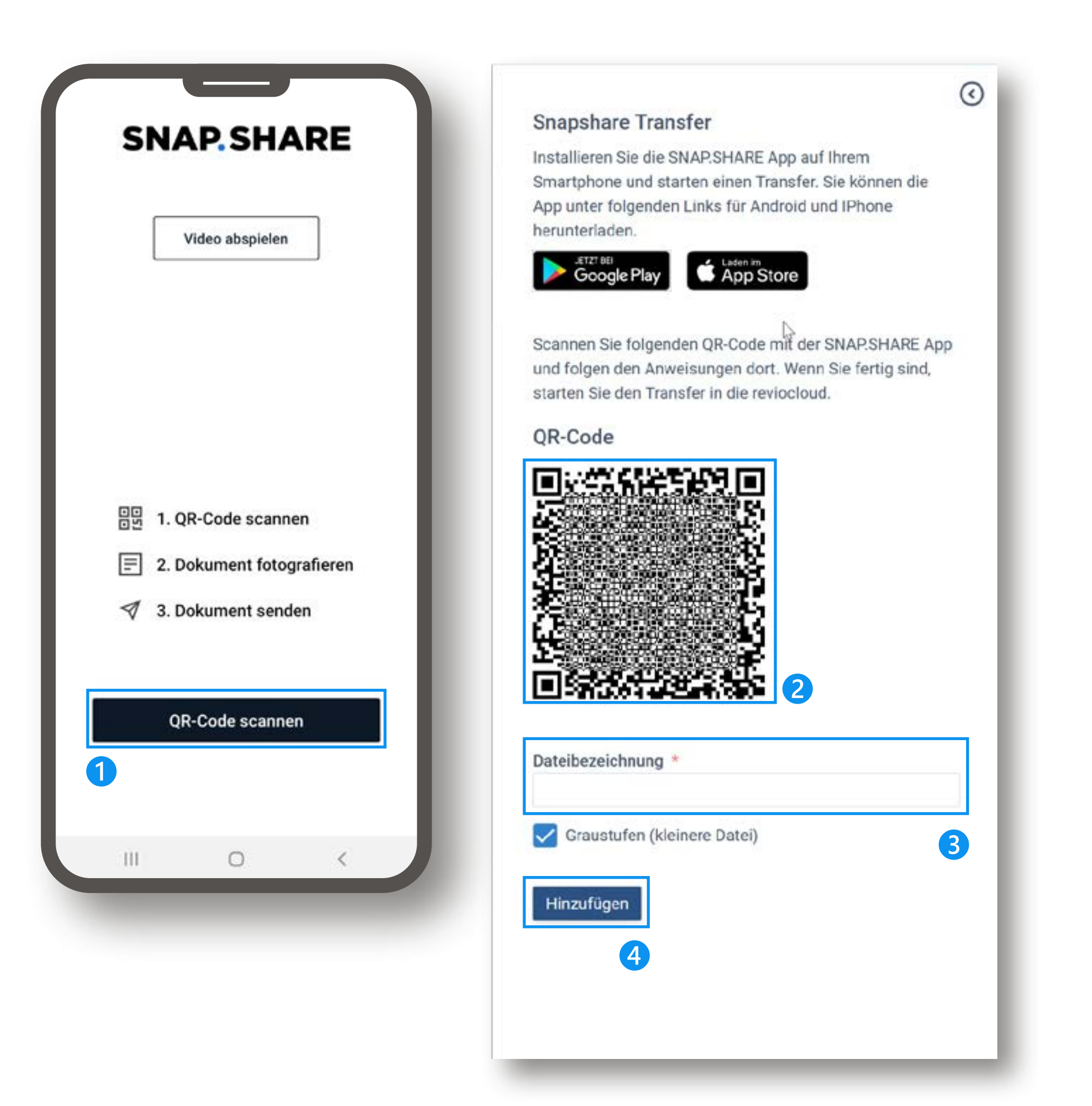

Um ein Dokument einzuscannen, wählen Sie beim Uploadfenster das SNAP.SHARE Logo. ❶Scannen Sie nun den ❷QR code mit der SNAP.SHARE app. Fotografieren Sie das gewünschte Dokument und wählen Sie «Dokument senden».